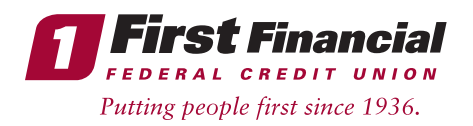

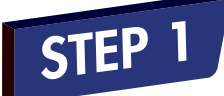

All new and existing business members, please visit firstffcu.com, go to the top left hand side of the page, and click the **Enroll here** link below the login box.

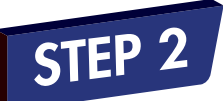

Read and accept the Electronic Funds Disclosure by clicking **I Agree** at the bottom of the page.

.<br>19 "I Accept" vou consent to receive disclosures and notices electronically for Online Banking and to the terms and conditions as des **Consent and Acceptance of the Online Banking Agreement**<br>fou agree to all of the provisions of this agreement (to the extent applicable as provided in this agree sing our Online Banking service to perform any transactions and by clicking "I Accept" .<br>Your electronic consent or use of our Online Banking service has the same effect as if you had signed this<br>Jur Online Banking service is also your acknowledgement that you have received a copy of this agreemen

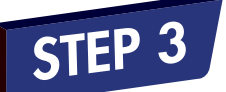

To begin the enrollment process, fill out the following required information:

ment in electronic form.<br>I Agree 1Do Not Agree

- Your Account Number: Enter your First Financial business member number.
- Primary Account Holder Name: Enter your business name exactly as it reads on your First Financial statement (no punctuation).
- Social Security Number: Enter the Tax ID number for your business.
- Date of Birth: Enter the date your business was registered with the state/county as it reads on your business documents.
- Zip Code: Enter the zip code used for your business mailing address.

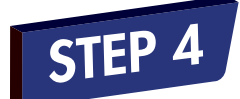

Create a User ID and password to login to Online Banking.

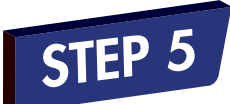

Click the link for **Multi Factor** Authentication Enrollment. Then, enter a passphrase and select an image.

All fields are required

ΠF \*Enter a phrase between 6 and 30 characters. Depending on the phrase, only a portion of your phrase may display.

Click here to change image

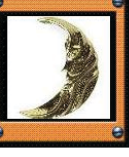

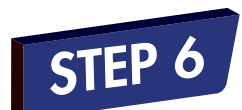

Select three challenge questions and provide answers to them (\*These are case sensitive).

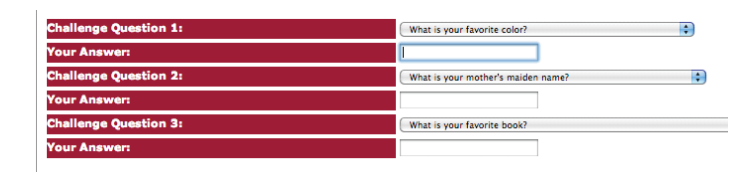

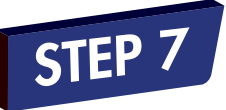

Register the computer as public or private. Then, confirm your Multi Factor Authentication information by clicking **Finish**. On the confirmation page, click **Continue**.

◯ This is a personal computer. Register it. This is a public computer. Don't register it.

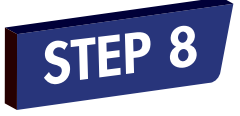

Provide an email address. An email address is required in order to access Online Banking. Then, click **Submit** to continue to your accounts.

## You are now finished and ready to use Online Banking!

## **Additional Tips**

If you would like to sign up for Bill Pay, please contact our Business Development department via phone, email, or text to get started!

**Matthew Brazinski, Director of Business Development:** 732.312.1421 (office) or 732.575.5255 (cell), email mbrazinski@firstffcu.com

**Chantel Baptiste**, Business Development Representative: 732.312.1541 (office) or 732.947.8316 (cell), email cbaptiste@firstffcu.com

- We recommend that you take note of your User ID and password and store them in a safe place.
- To enroll in eStatements for your account, please click on the eStatements menu at the top right within Online Banking and follow the prompts (this must be done securely within Online Banking).